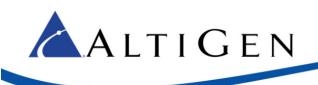

# MAXCS 7.5 Polycom<sup>®</sup> SoundPoint Phone User Guide

This guide shows how to use the following Polycom<sup>®</sup> SoundPoint model phones with MAXCS Release 7.5 client applications.

- IP321
- IP331
- IP550\*
- IP650\*
- IP670\*

\*These models support advanced features via the MAXCS Polycom Advanced Features license.

Before you can use your Polycom phone with MAXCS clients, your administrator must configure your phone to work with MAXCS system.

Refer to the documentation that came with your Polycom phone to connect the cables to your phone, and for any other basic phone information.

Some SoundPoint models offer softkeys; unless otherwise noted, press either the softkey or the physical phone key as noted in this guide.

### **Known Limitations**

- The following AltiGen feature codes do not work on Polycom phones: #12, #26, #27, #44, #45, #46, #81, #82
- Forwarding calls is not supported.

#### Navigation

To scroll, use  $\blacktriangle$  or  $\checkmark$ .

To move between menu levels, use ◀ or ▶.

To disable or enable a setting, use ◀ or .

To enter data or select an entry, press  $\checkmark$ .

To delete a character, press X.

### Answer Incoming Calls

To answer an incoming call,

- 1 Press **Answer**, press **Speaker**, or pick up the handset. If you have a headset connected, press **Headset**.
- 2 To end the call, press **Speaker** or hang up the handset. If you are using a headset, press **Headset**.

|              | rf 249       | Thu, Nov 20 11:56 AM    |
|--------------|--------------|-------------------------|
|              | 🚨 228 Roger  | From:Barb B             |
|              | 🗢 123 Barb   | 123                     |
|              | 🗢 237 Ronald |                         |
|              | 🚨 360 Mark   |                         |
| $\mathbf{N}$ | LP2          | l                       |
|              | Answer F     | Reject Forward New Call |

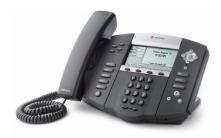

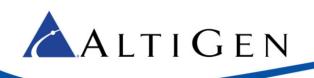

# Make Outgoing Calls

To place a call, press New Call, lift the handset, or press Speaker and start dialing.

If you have a headset connected, press Headset and start dialing.

To place a call from an entry in your Directory (more on the Directory on page 3),

- 1 Press Directories. Select Contact Directory.
- 2 Select the entry and press Dial.

To place a call from an entry in your Call List,

- 1 Press Directories. Select Call Lists.
- 2 Select either Missed Calls, Received Calls, or Placed Calls.
- 3 Choose an entry and press Dial.

# Place Calls on Hold

To place an active call on hold,

- 1 Press Hold.
- 2 To retrieve the call, press Resume.

#### 4085979002 III Ron 4085979610 Dial Edit Back M 249 Thu, Nov 20 11:53 AM 228 Roger To:Barb Bassinger 9 123 Barb

Directories

1. Contact Director

🕮 Harold

2. Call Lists.

•

.

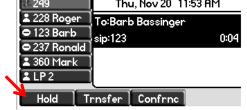

### **Transfer Calls**

**Note:** When transferring calls to or from a Polycom phone, in some scenarios the Caller ID will show as your caller ID instead of that of the original call.

The method for transferring a call will vary, depending upon your intent:

- When transferring a call to a live person and you want to introduce the call before switching it over, use what is commonly referred to as a Supervised transfer.
- In all other scenarios, we recommend that you perform a Blind transfer instead of a Supervised transfer. This includes transfers to Workgroup queues, voicemail systems, and so on.

#### Supervised Transfers

- 1 While on a call, press **Transfer**. The call is placed on hold.
- 2 Call the person to whom you want to transfer this call.
- 3 After speaking with the recipient, press **Transfer** again.

To cancel a transfer, press **Cancel**. You will automatically reconnect with the call.

#### **Blind Transfers**

- 1. While on a call, tap **Transfer**. The call is placed on hold.
- 2. Tap More. Tap Blind.

| l≹ 249      | Thu, Nov 20 11:53 AM |  |  |
|-------------|----------------------|--|--|
| よ 228 Roger | To:Barb Bassinger    |  |  |
| 🗢 123 Barb  | sip:123 0:04         |  |  |
|             |                      |  |  |
| 👗 360 Mark  |                      |  |  |
| LP2         |                      |  |  |
|             |                      |  |  |
| Hold T      | rnsfer Confrnc       |  |  |

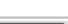

New Call

**Contact Directory** 

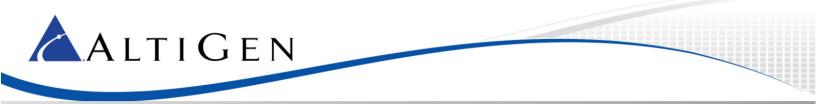

- 3. Enter the extension number or choose the number from the Directory or Favorites list.
- 4. Hang up; the call will automatically transfer. You do not need to wait to hear ringing on the line.

#### **Conference Calls**

To initiate a conference,

- 1 Call the first conference member.
- 2 While connected, press **Conference**. The active call will automatically be placed on hold.
- 3 Call the next participant and press **Conference** again.
- 4 To add additional participants (up to 6 participants per conference call), repeat these steps.

#### Directory

To enter names and phone numbers in the Directory you will use the number keypad:

- Toggle between the three entry modes (numbers, uppercase letters, and lowercase letters) by pressing the I/A/a key. The top line of your display will indicate your current entry mode.
- To move to the next field, press the down arrow key.

To add a contact to your Directory,

- Press Directories. Select Contact Directory.
- Select More. Select Add.
- Enter the contact's name. Press down arrow to move to the *Last Name* field.
- Press the **I/A/a** key to switch to number entry mode for the *Contact* (phone number) field.
- (Optional) Specify a speed dial number.
- Press Save. Press Directories to close the menus.

To save a recent caller to your Contact Directory,

- 1 Press Directories. Select Call Lists.
- 2 Select either Missed, Received, or Placed Calls.
- 3 Select the entry that you want to save.

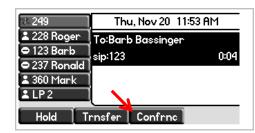

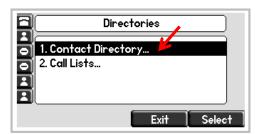

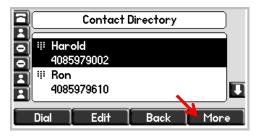

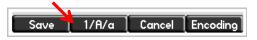

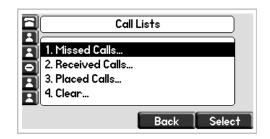

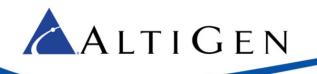

- 4 Select **More**. Select **Save** to store the contact in to your Directory.
- 5 Press Directories to close the menus.

### Multiple Call Handling

If your administrator has enabled *Multiple Call Waiting* for your extension, then your Polycom phone can handle multiple calls in a 'queue.' You can switch from one call to another, and even join several queued calls into a conference call.

If you are on a call and a new call comes in, the incoming call will appear on your phone display.

To answer the new call, select it and press **Answer**. The first call will automatically be placed on hold.

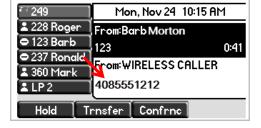

If you do not answer the incoming call, it will follow your extension's Ring No Answer call handling rules.

### Station Login

If you have several work locations with phones assigned to you, you can switch your extension between them as needed. For example, you may have one phone at work and one phone at home.

Before you can use this feature you must have already completed the initial configuration of the Polycom phone, including the MAXCS server address and third-party phone password.

To switch your extension to your other phone,

- 1 On the Polycom phone, press the **Speaker** button and tap #17.
- 2 When prompted, enter your extension and password.

MAXCS will verify your credentials, log your extension off of the previous phone, and then reboot this phone.

### Working with MAXCS Clients

You can perform many actions via your phone or via MaxAgent (or another client). Whichever device you initially use, you must continue using that device until all calls drop or only one call is connected.

For example, if you put a call on hold via MaxAgent, to resume the call use MaxAgent. Likewise, if you answer multiple calls via your phone, to release calls (or perform other actions), use your phone.

### Voicemail

To hear voicemail messages,

- 1 Press Messages.
- 2 Select Connect.
- 3 When prompted, enter your password and respond to the prompts in the voicemail system.

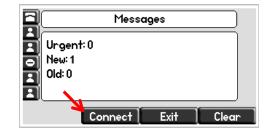

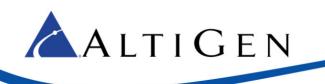

### **Advanced Features**

The IP-550, IP-650, and IP-670 models support extra functionality, if the phone has been assigned a MAXCS *Polycom Advanced Features* license:

- Polycom paging
- DND Synchronization
- BLF / Line Monitoring
- Line Park

### Paging

If your Administrator included you in a Polycom paging group, you can page other users in that group.

Note that Polycom paging works *only* between Polycom phones that are on the same network.

- Group 1 is the default, and appears at the top of the paging group list.
- Group 24 (Priority group) will override any active calls.
- Group 25 is the Emergency paging group.
- Other paging groups that your Administrator has set up are numbered 2-23.

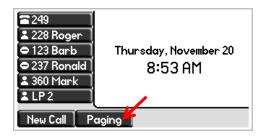

To send a page,

- 1 Press **Paging**. (If you do not see this key, then your Administrator has not configured paging for your extension.)
- 2 Select the group that you want to page.
- 3 Press Page.
- 4 Wait a few seconds, and then begin speaking.
- 5 When you finish speaking, press the **End Page** button.

If you receive a page, your phone will play a brief tone, and then you will hear the page.

#### **DND** Synchronization

When you toggle *Do Not Disturb* mode on and off via the phone display or via MaxAgent or another client, all devices and clients will synchronize the DND status.

To turn on DND,

- 1 Press the **Do Not Disturb** button.
- 2 To cancel your DND state and accept calls again, tap the button again.

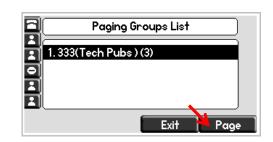

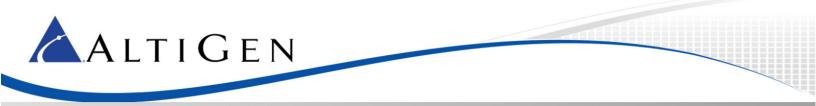

#### Line Monitoring / BLF

If your administrator configured your extension to monitor other extensions, you will see those extensions on your display.

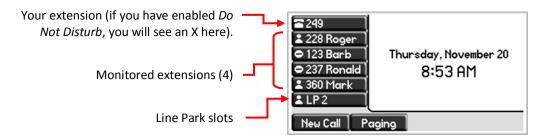

Colors indicate the state of each monitored extension:

- Fast flashing green—The extension has an incoming (ringing) call.
- Solid red—The extension has an active call.
- $\ominus$  This symbol on your screen indicates that the extension is not registered to the MAXCS system.

To pick up an incoming call to a monitored extension, press the key for that extension.

To dial a monitored extension (when the line is not ringing), press the key for that extension.

#### Line Park

To park a call,

- 1 While on a call, press any available Line Park button.
- 2 When you are ready the retrieve the parked call, press the Line Park button again.

AltiGen Communications, Inc.

679 River Oaks Parkway San Jose, CA 95134 Telephone: 888-AltiGen (258-4436) Fax: 408-597-9020 E-mail: info@altigen.com Web site: www.altigen.com

All product and company names herein may be trademarks of their registered owners.

Copyright © AltiGen Communications, Inc. 2015. All rights reserved.

March 17, 2015